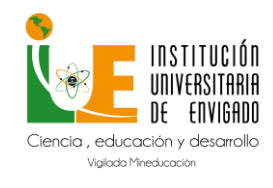

Código: M-GA-0011

Versión: 01

Página: 1 de 33

### Tabla de contenido

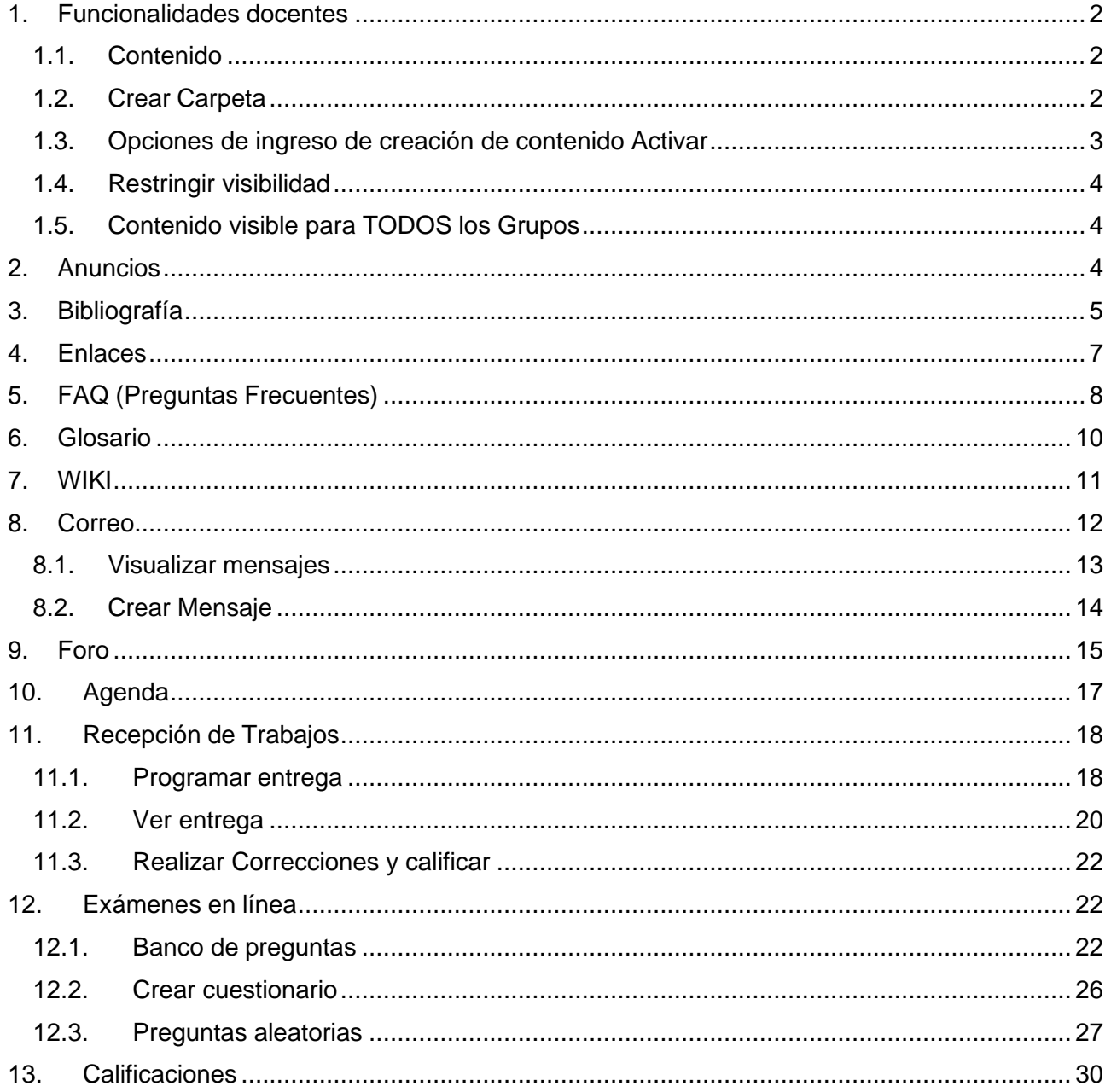

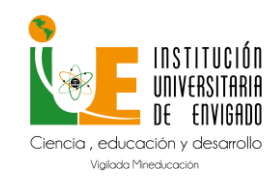

**Código:** M-GA-0011

**Versión:** 01

**Página:** 2 de 33

### **1. Funcionalidades docentes**

### <span id="page-1-1"></span><span id="page-1-0"></span>**1.1. Contenido**

**Ruta:** Selección de Materias – Contenido.

**Descripción:** Esta funcionalidad permite a docente crear el contenido que verán los estudiantes de la asignaturay grupo seleccionado (puede agruparlo por carpetas).

### <span id="page-1-2"></span>**1.2. Crear Carpeta**

Selección de Materias – Contenido – Herramientas de Edición – EditarVista.

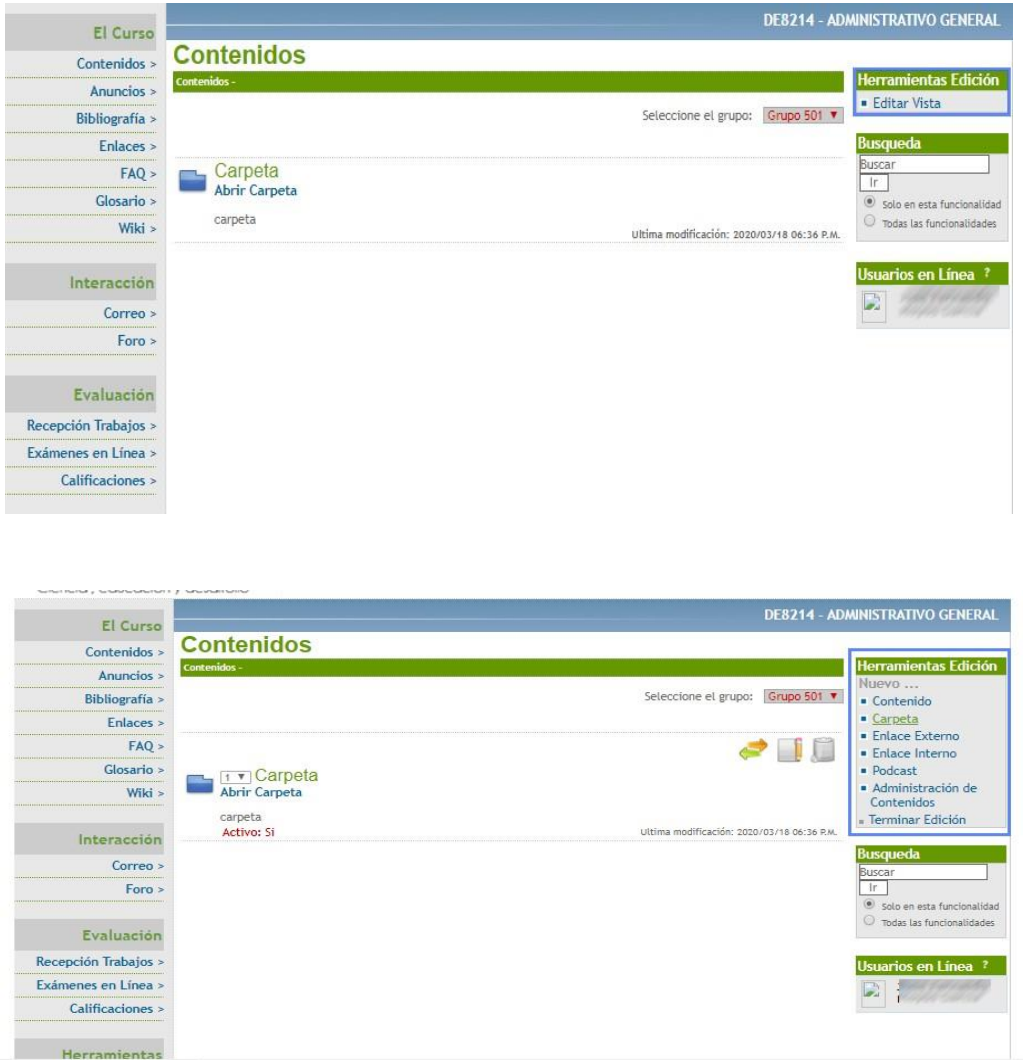

En las herramientas de edición se permite crear contenidos, como tipo texto, adjuntar documentos, Videos en formato mp4 y audios formato mp3.

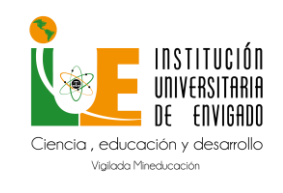

**Versión:** 01

Los enlaces externos permiten adjuntar URL de interés para el contenido.

Para mover el contenido a la carpeta creada de manera previa se debe dar clic en mover, y asociar a la carpeta que se necesite.

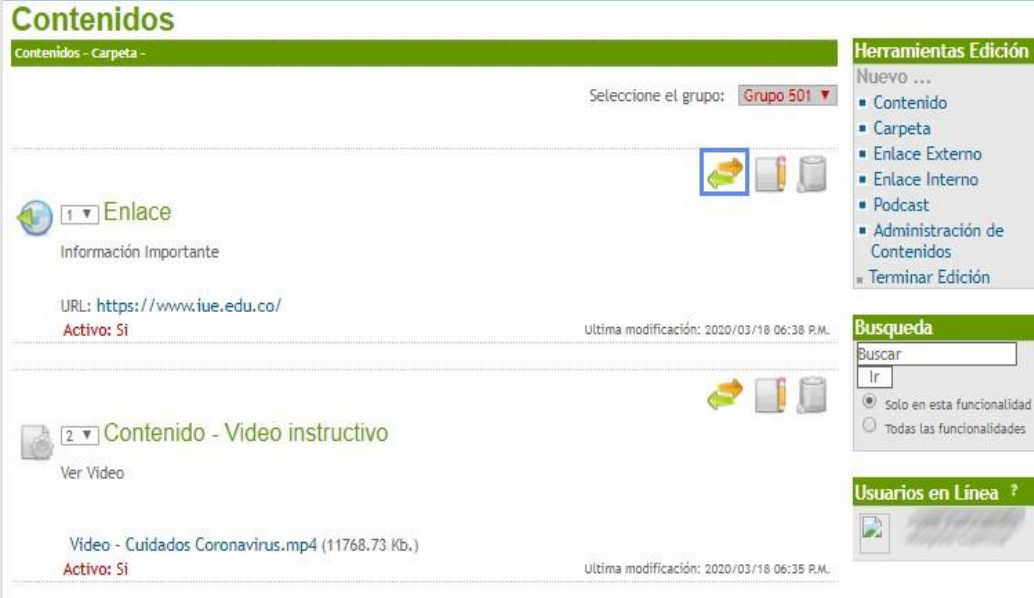

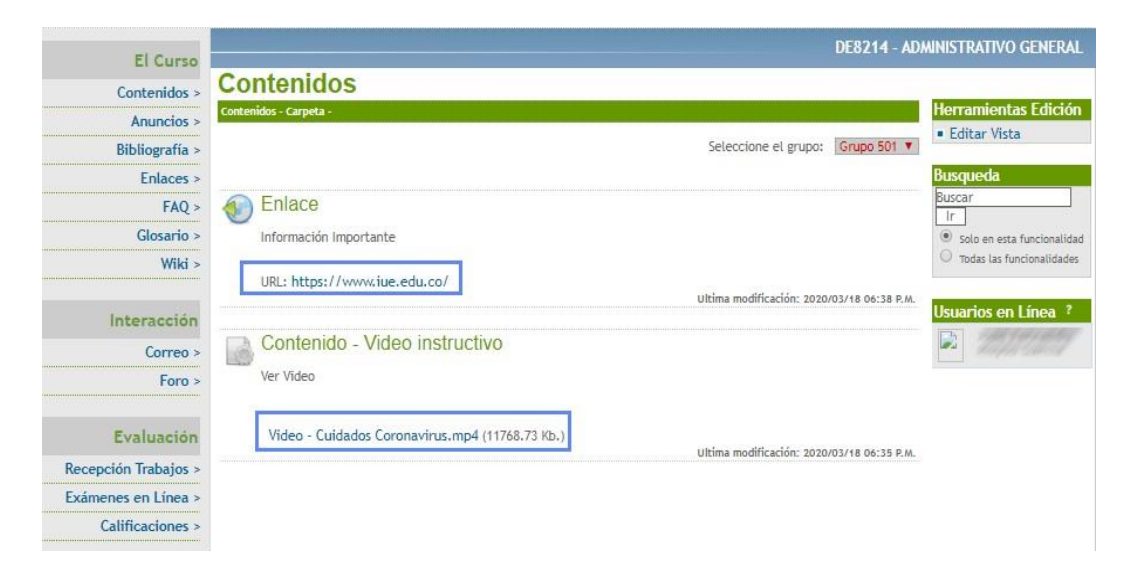

<span id="page-2-0"></span>**1.3. Opciones de ingreso de creación de contenido Activar** Permite que el estudiante pueda ver el contenido.

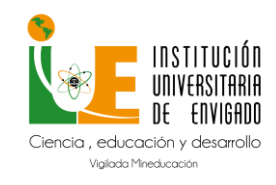

**Código:** M-GA-0011

**Versión:** 01

**Página:** 4 de 33

### <span id="page-3-0"></span>**1.4. Restringir visibilidad**

Si se va a restringir por rango de tiempo.

### <span id="page-3-1"></span>**1.5. Contenido visible para TODOS los Grupos**

Si además de la materia en la que se crea será disponible para todos los de las que es docente de la misma materia.

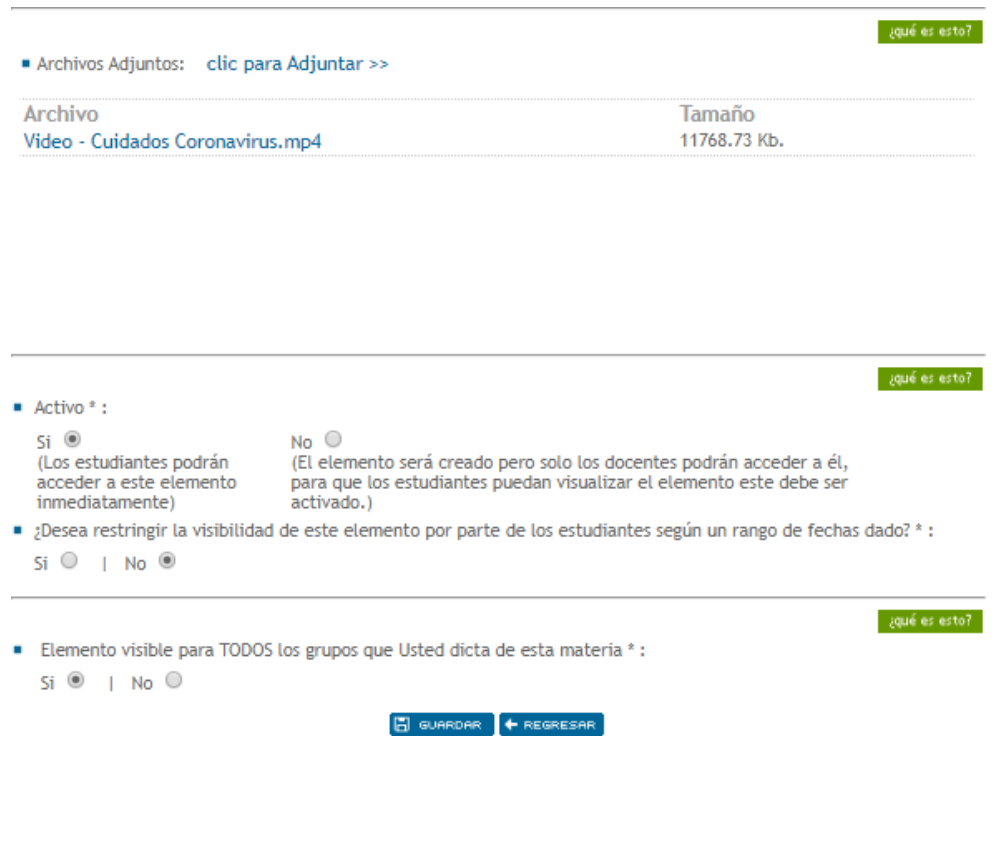

#### **2. Anuncios**

<span id="page-3-2"></span>**Ruta:** Selección de Materias – Anuncios.

**Descripción:** Este espacio lo tiene el docente para enviar información de interés a los estudiantes y puede estar disponible por un periodo determinado por el docente.

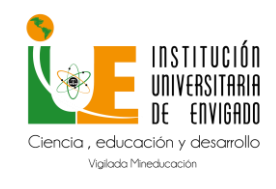

**Código:** M-GA-0011

**Versión:** 01

**Página:** 5 de 33

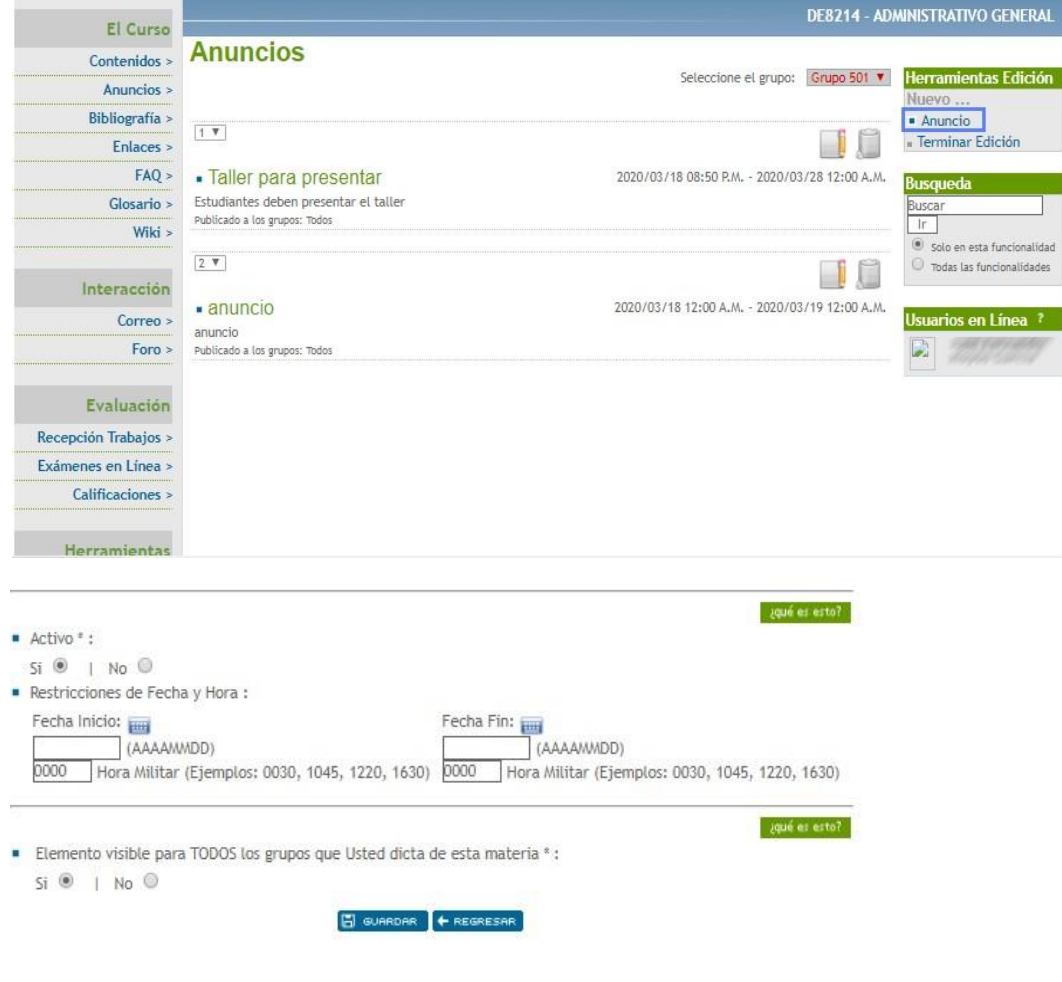

### **3. Bibliografía**

<span id="page-4-0"></span>**Ruta:** Selección de Materias – Bibliografía.

**Descripción:** Este espacio lo tiene el docente Crear bibliografía deapoyo para los estudiantes de la asignatura.

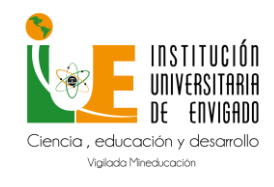

**Código:** M-GA-0011

**Versión:** 01

**Página:** 6 de 33

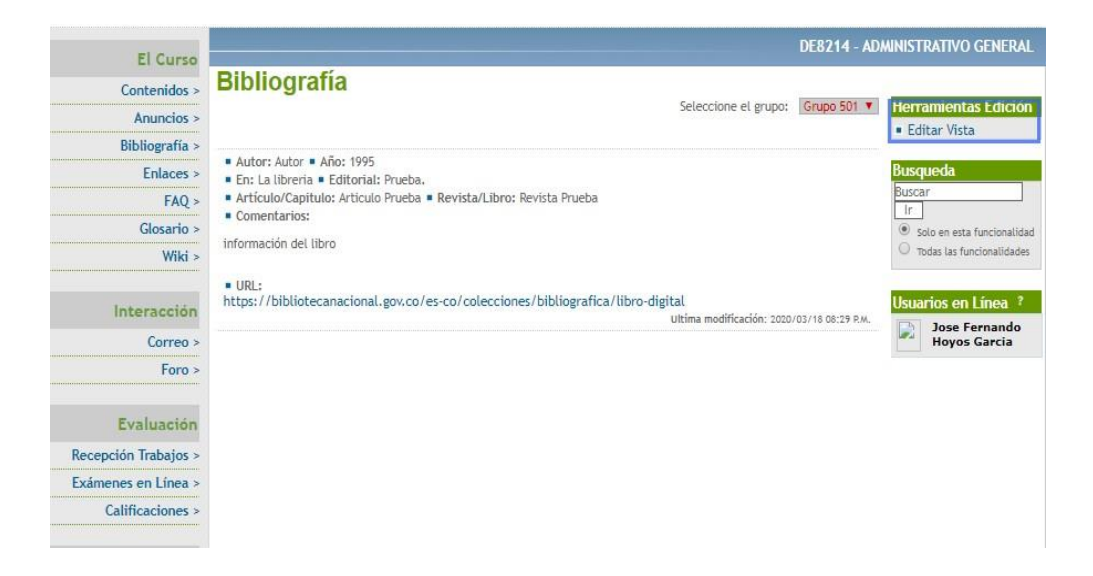

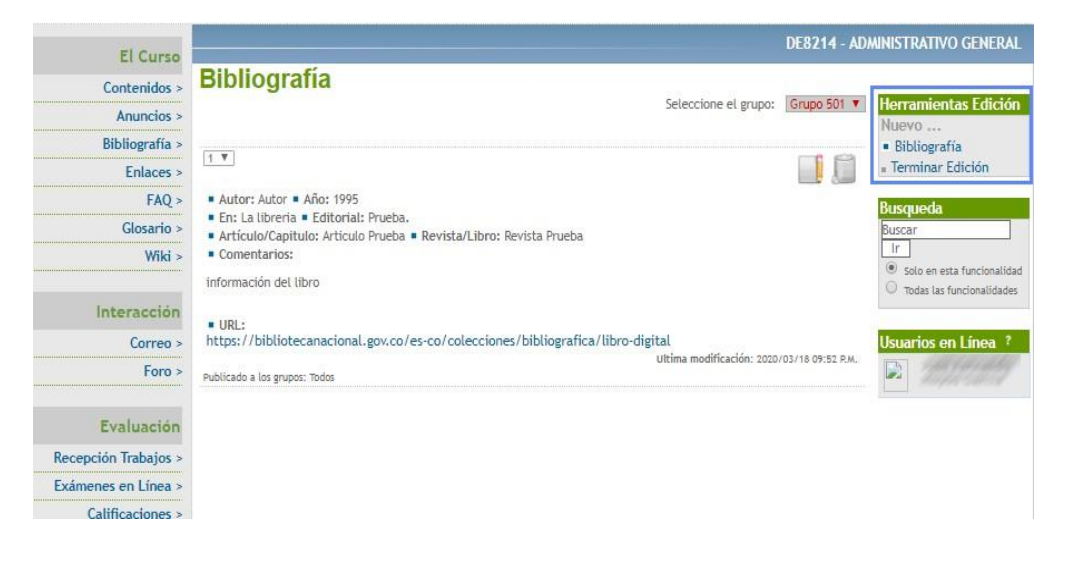

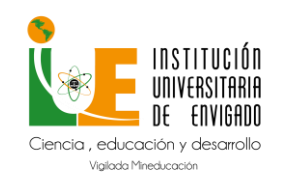

**Código:** M-GA-0011

**Versión:** 01

**Página:** 7 de 33

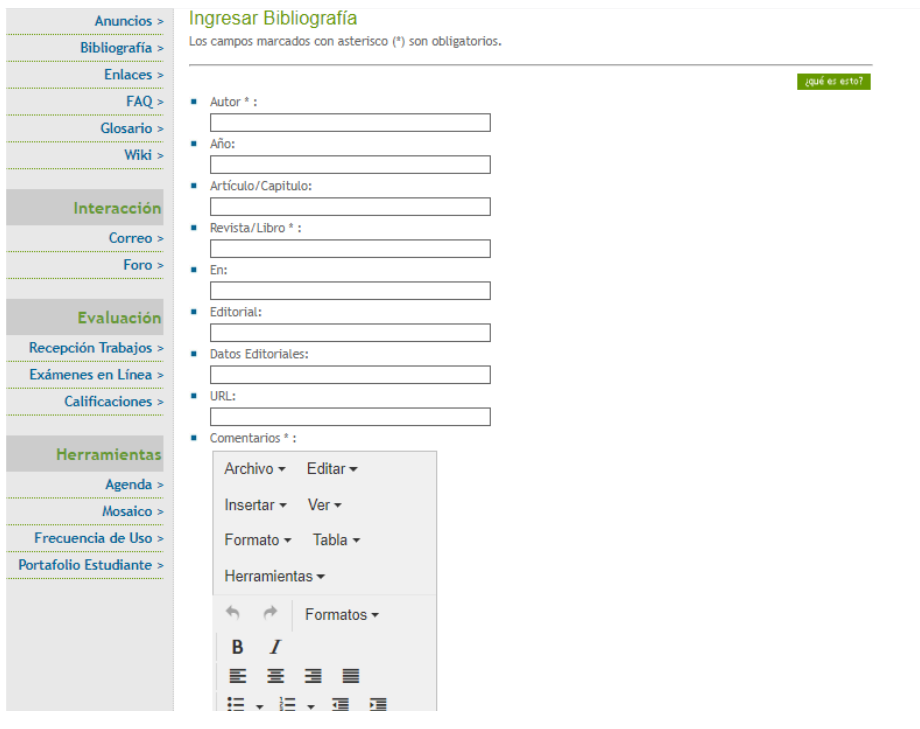

**4. Enlaces**

<span id="page-6-0"></span>**Ruta:** Selección de Materias – Enlaces.

**Descripción:** Este espacio lo tiene el docente para Crear enlaces dela WEB que apoyan el contenido de la materia Enlaces que apoyen el contenido de la materia.

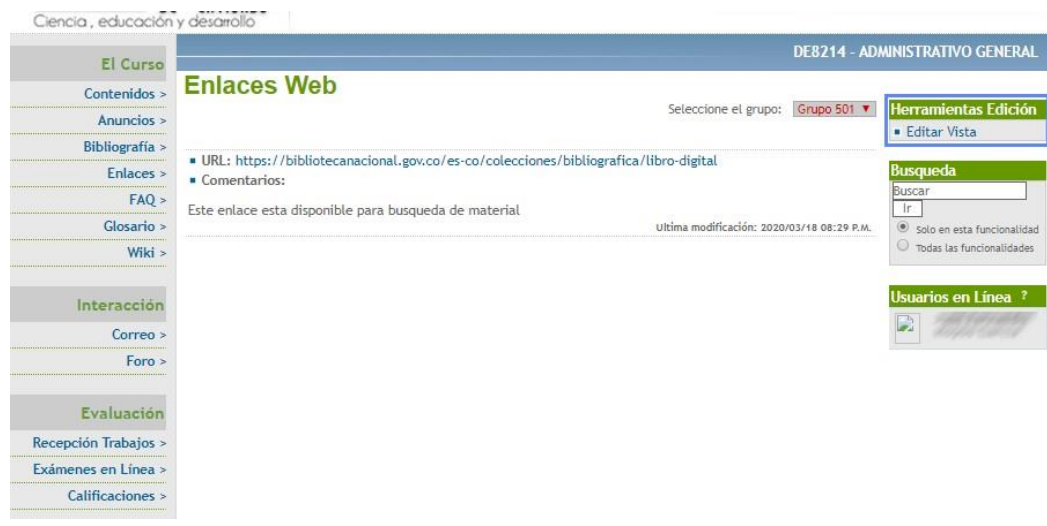

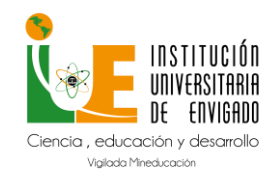

**Código:** M-GA-0011

**Versión:** 01

**Página:** 8 de 33

<span id="page-7-0"></span>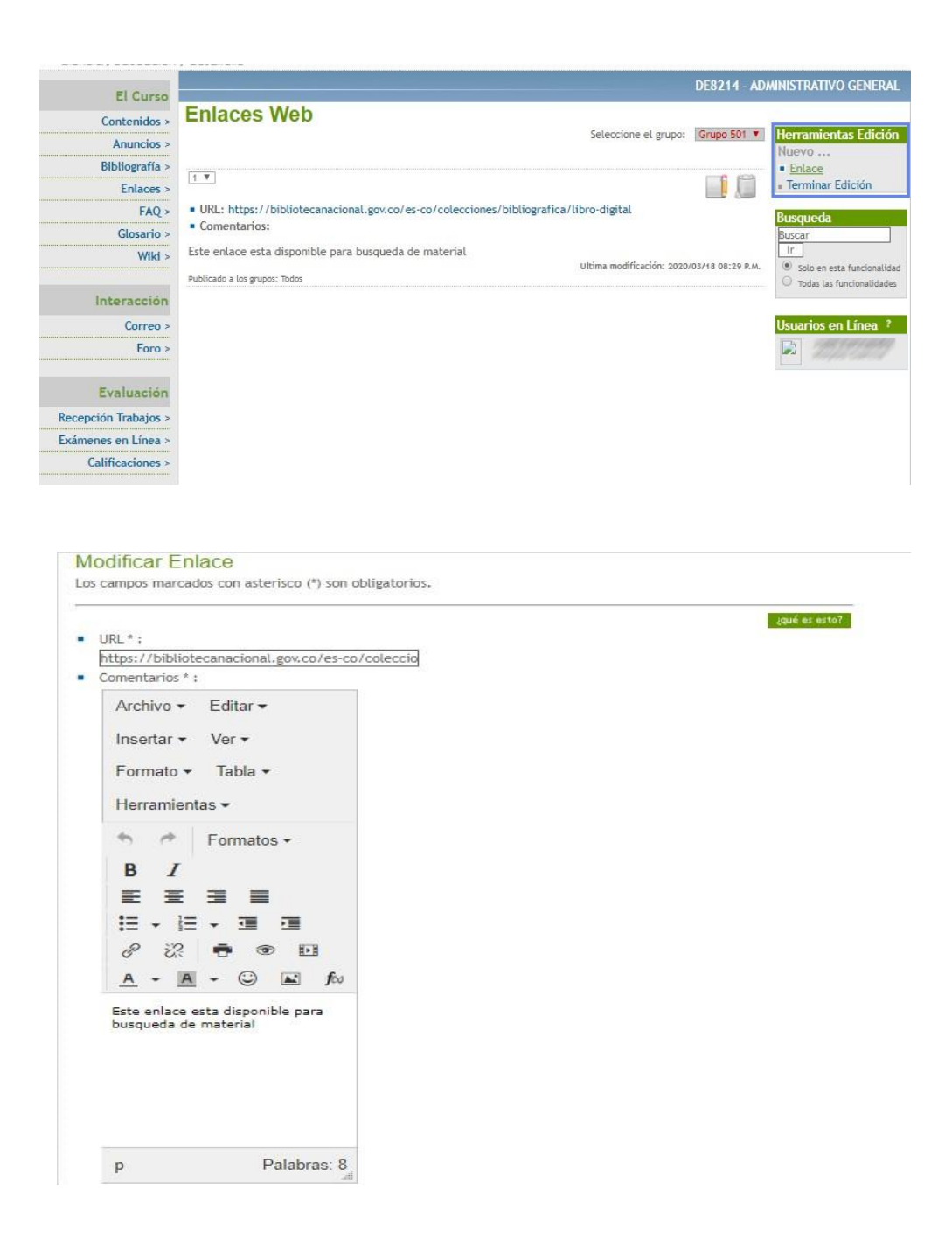

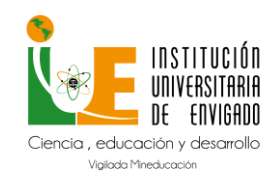

**Código:** M-GA-0011

**Versión:** 01

**Página:** 9 de 33

**Ruta:** Selección de Materias – FAQ.

**Descripción:** Este espacio lo tiene el docente crear preguntas frecuentes de dudas generadas por los estudiantes olas que posiblemente se generen.

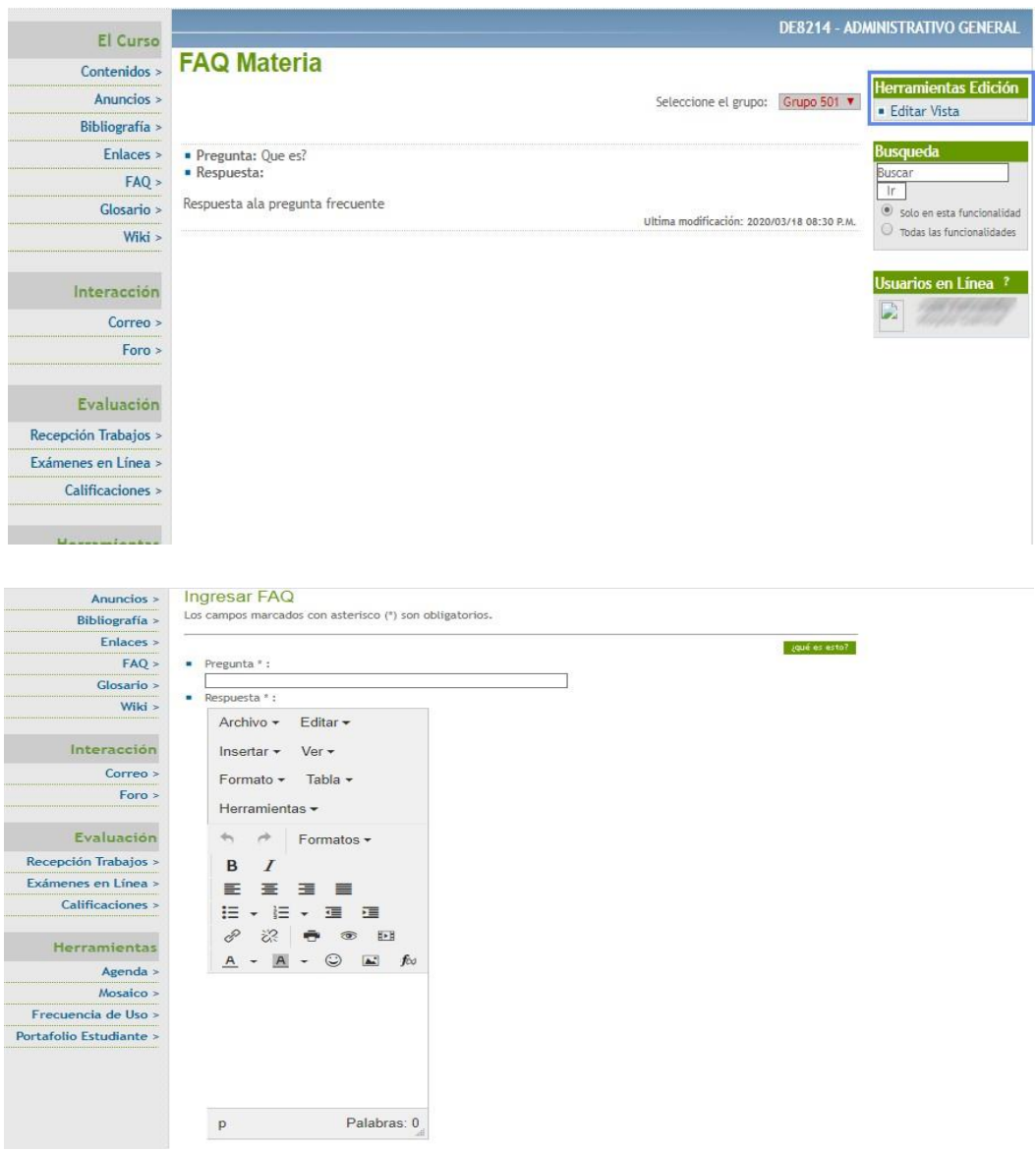

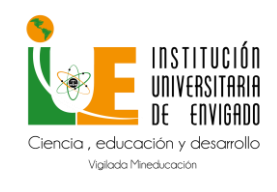

**Código:** M-GA-0011

**Versión:** 01

**Página:** 10 de 33

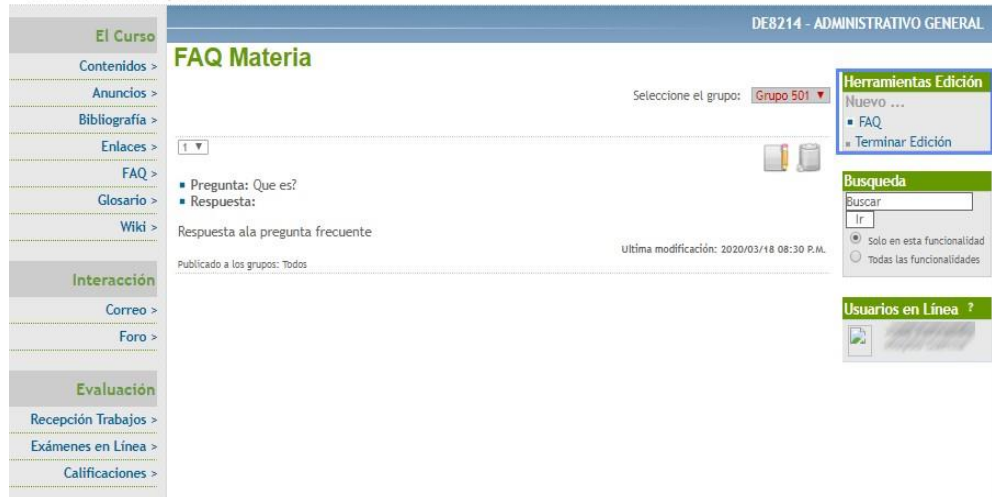

### **6. Glosario**

<span id="page-9-0"></span>**Ruta:** Selección de Materias – Glosario.

**Descripción:** El Docente puede definir un glosario para susasignaturas para que el estudiante pueda apoyarse.

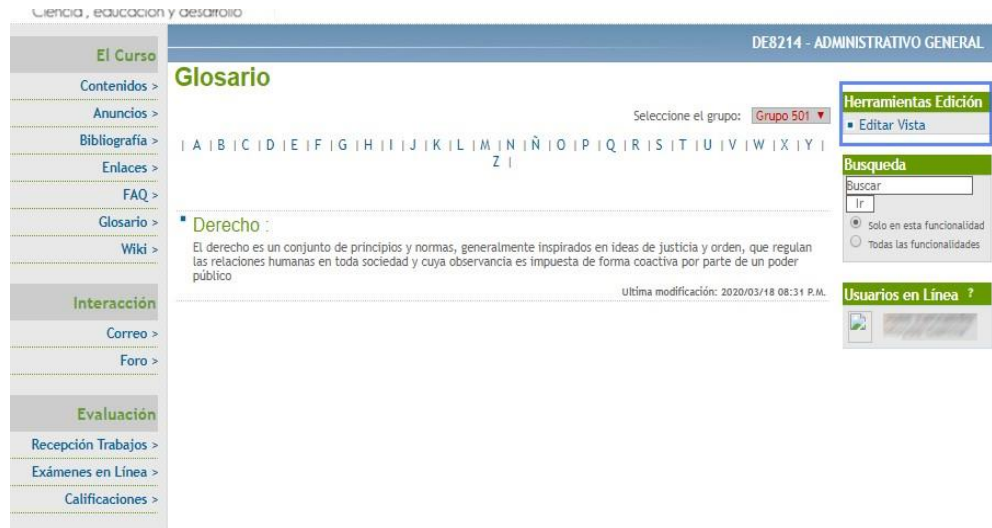

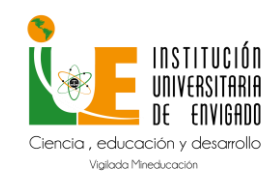

**Código:** M-GA-0011

**Versión:** 01

**Página:** 11 de 33

<span id="page-10-0"></span>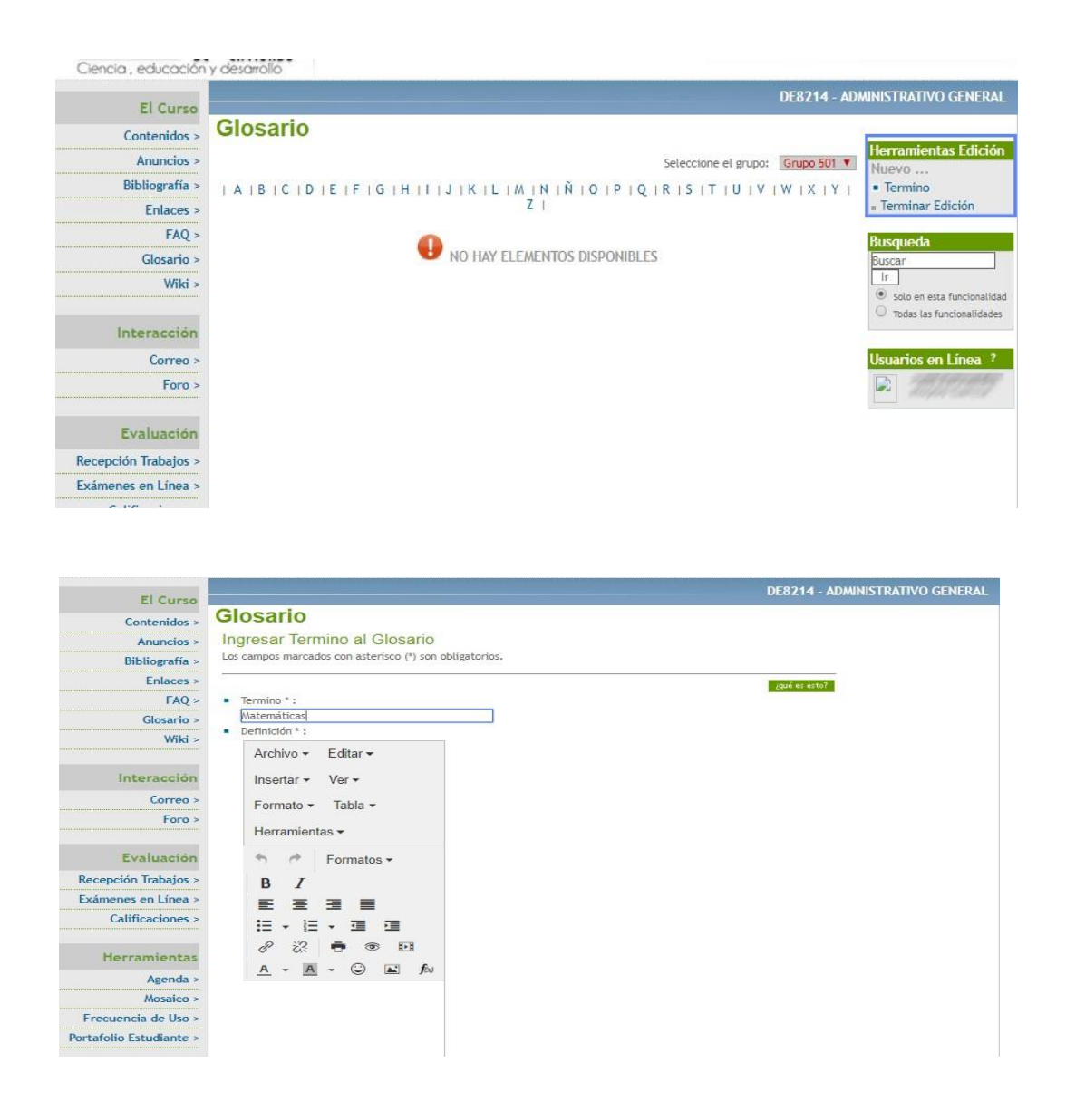

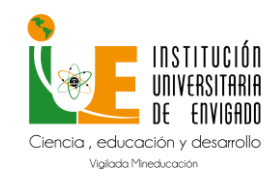

**Código:** M-GA-0011

**Versión:** 01

**Página:** 12 de 33

**Ruta:** Selección de Materias – WIKI – Mis Espacios.

**Descripción:** Sistema de trabajo informativo utilizado pasa sitios web, que permite al docente modificar o crear su contenido de forma rápida y sencilla para proporcionarle al estudiante.

<span id="page-11-0"></span>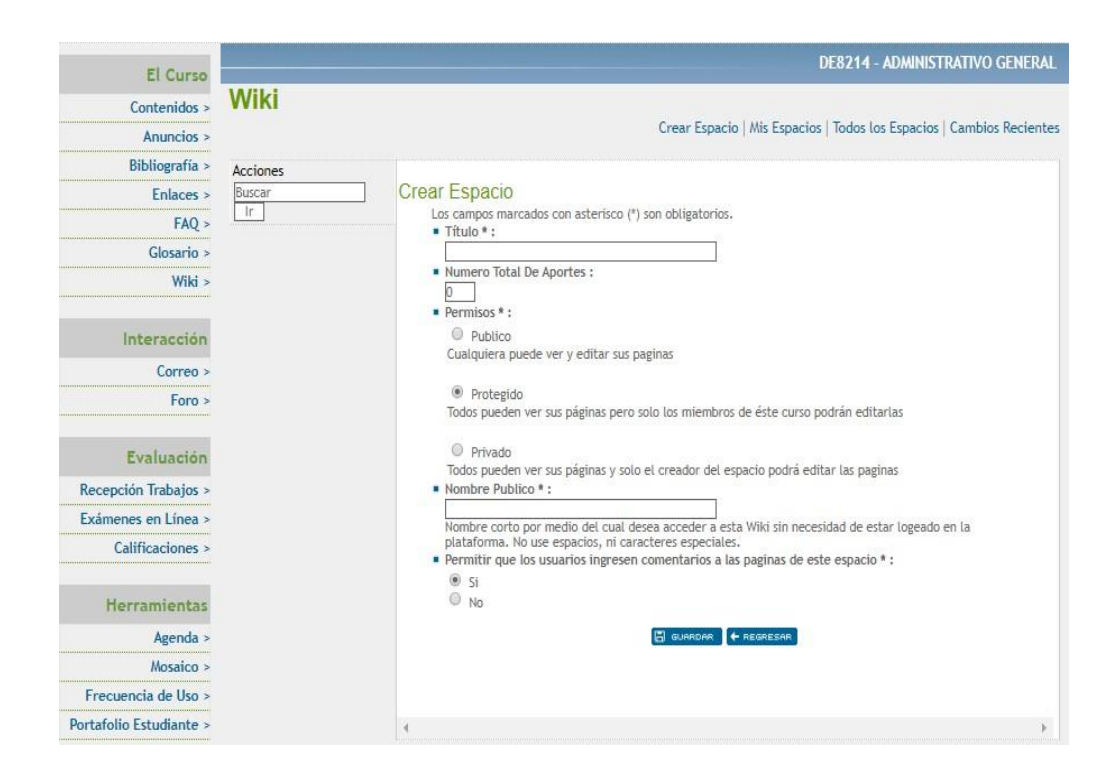

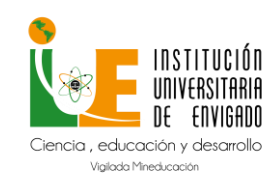

**Código:** M-GA-0011

**Versión:** 01

**Página:** 13 de 33

**Ruta:** Selección de Materias – Correo.

**Descripción:** Este espacio permite intercambiar correos entre los integrantes del grupo y el docente, se pueden recibiry enviar mensajes.

### <span id="page-12-0"></span>**8.1. Visualizar mensajes**

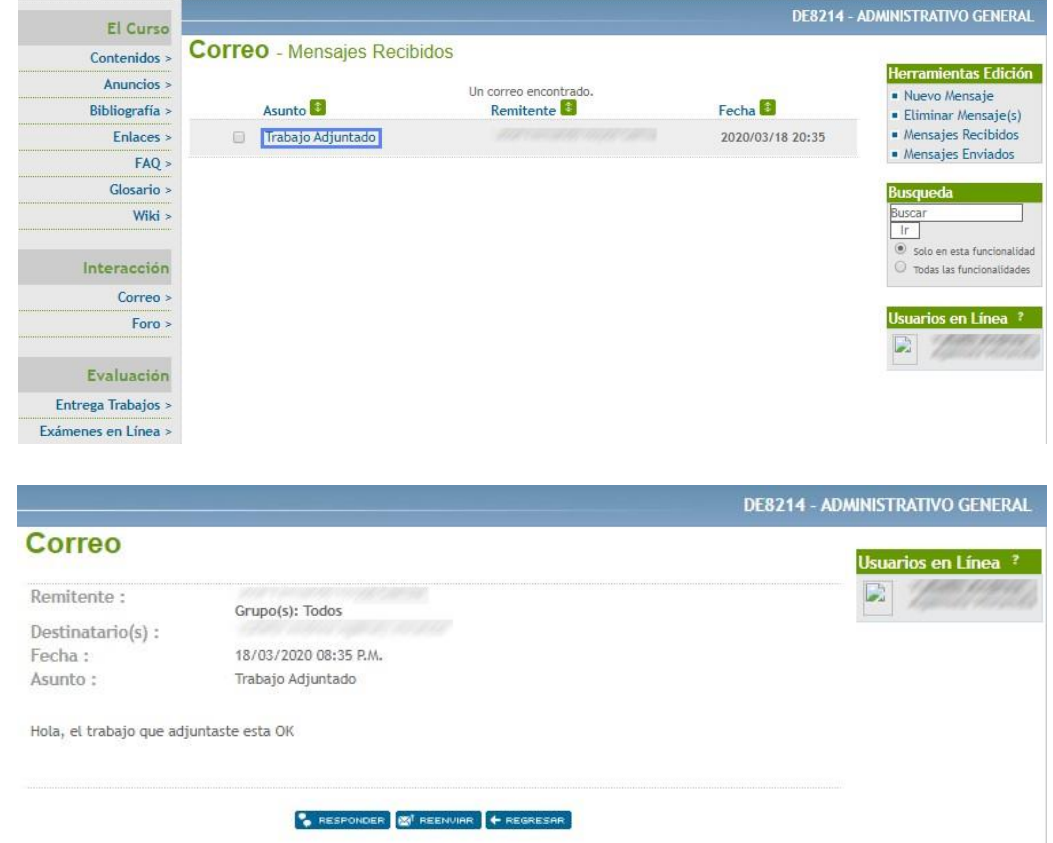

Permite responder o reenviar.

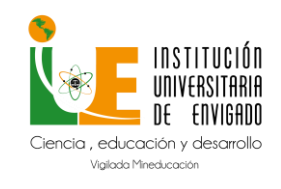

**Código:** M-GA-0011

**Versión:** 01

**Página:** 14 de 33

### <span id="page-13-0"></span>**8.2. Crear Mensaje**

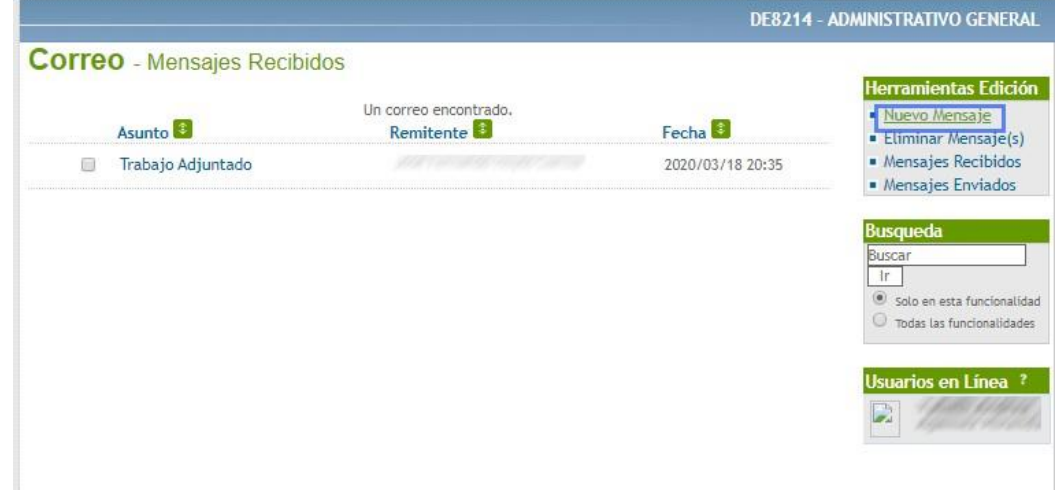

Se listan las personas disponibles para dirigir el mensaje dentro del grupo.

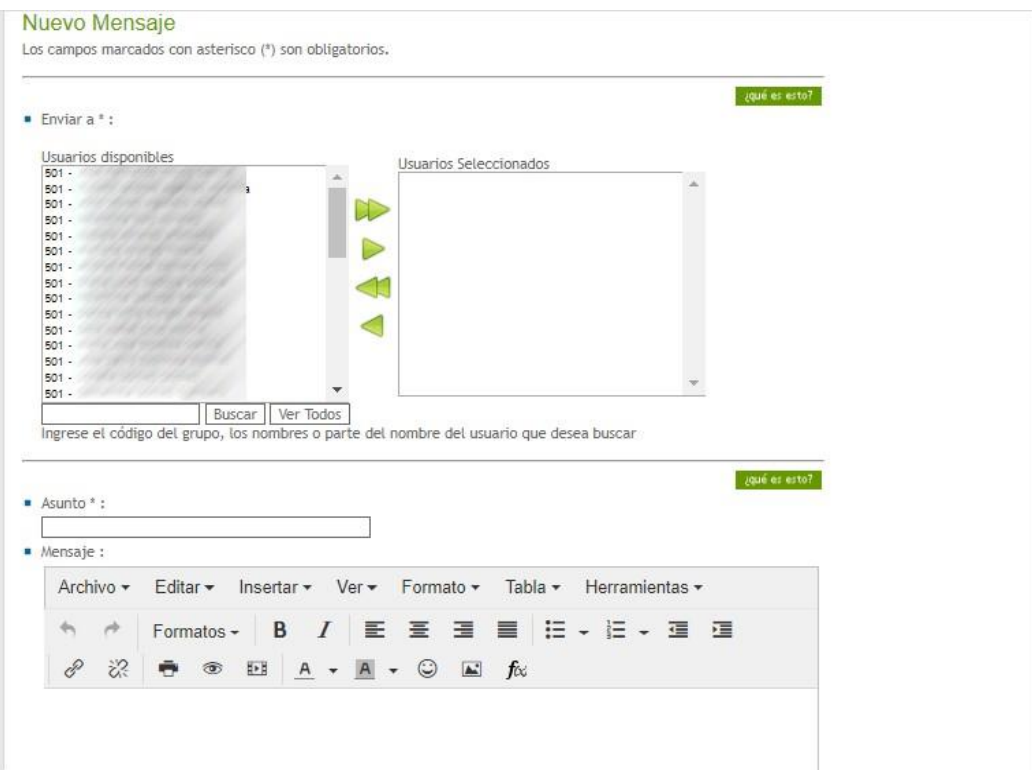

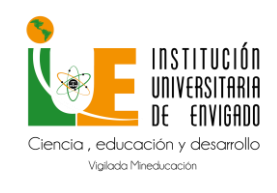

**Código:** M-GA-0011

**Versión:** 01

**Página:** 15 de 33

### **9. Foro**

<span id="page-14-0"></span>**Ruta:** Selección de Materias – Foro.

**Descripción:** Crear un espacio para intercambiar información sobreun tema con los estudiantes de manera programada.

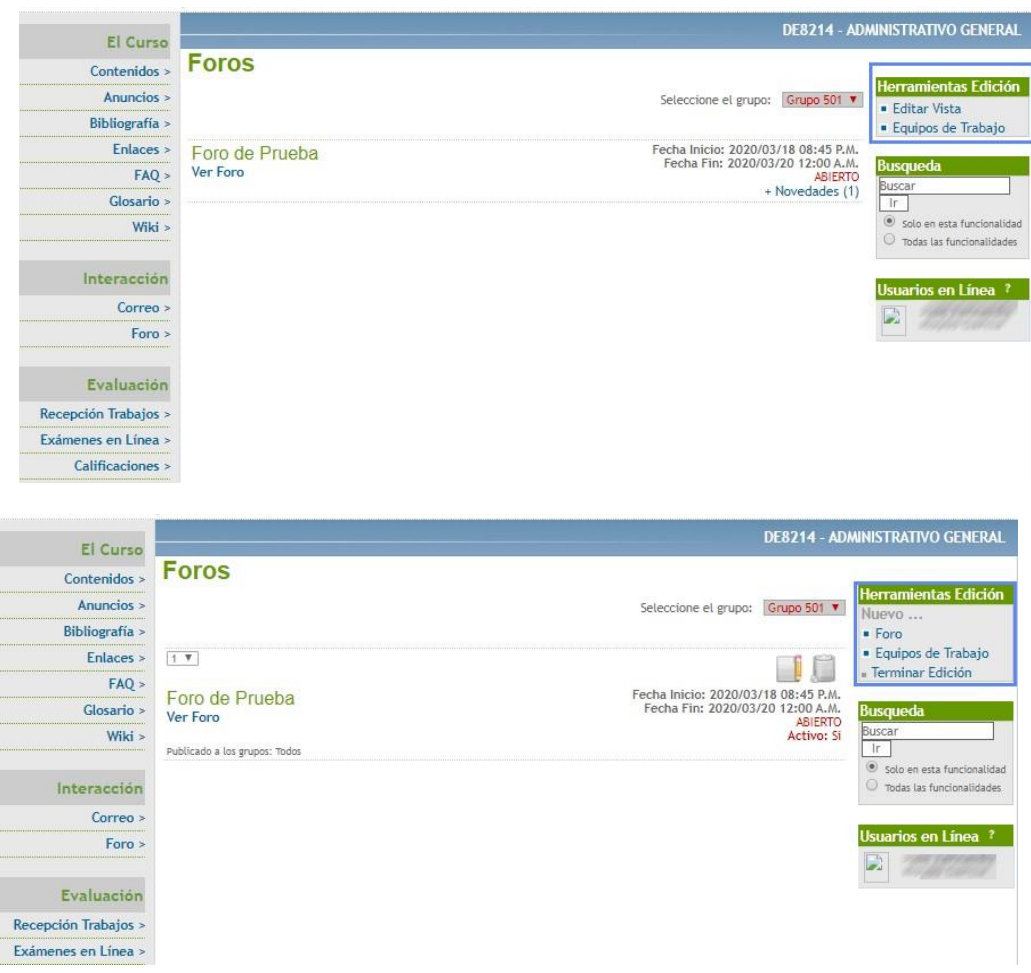

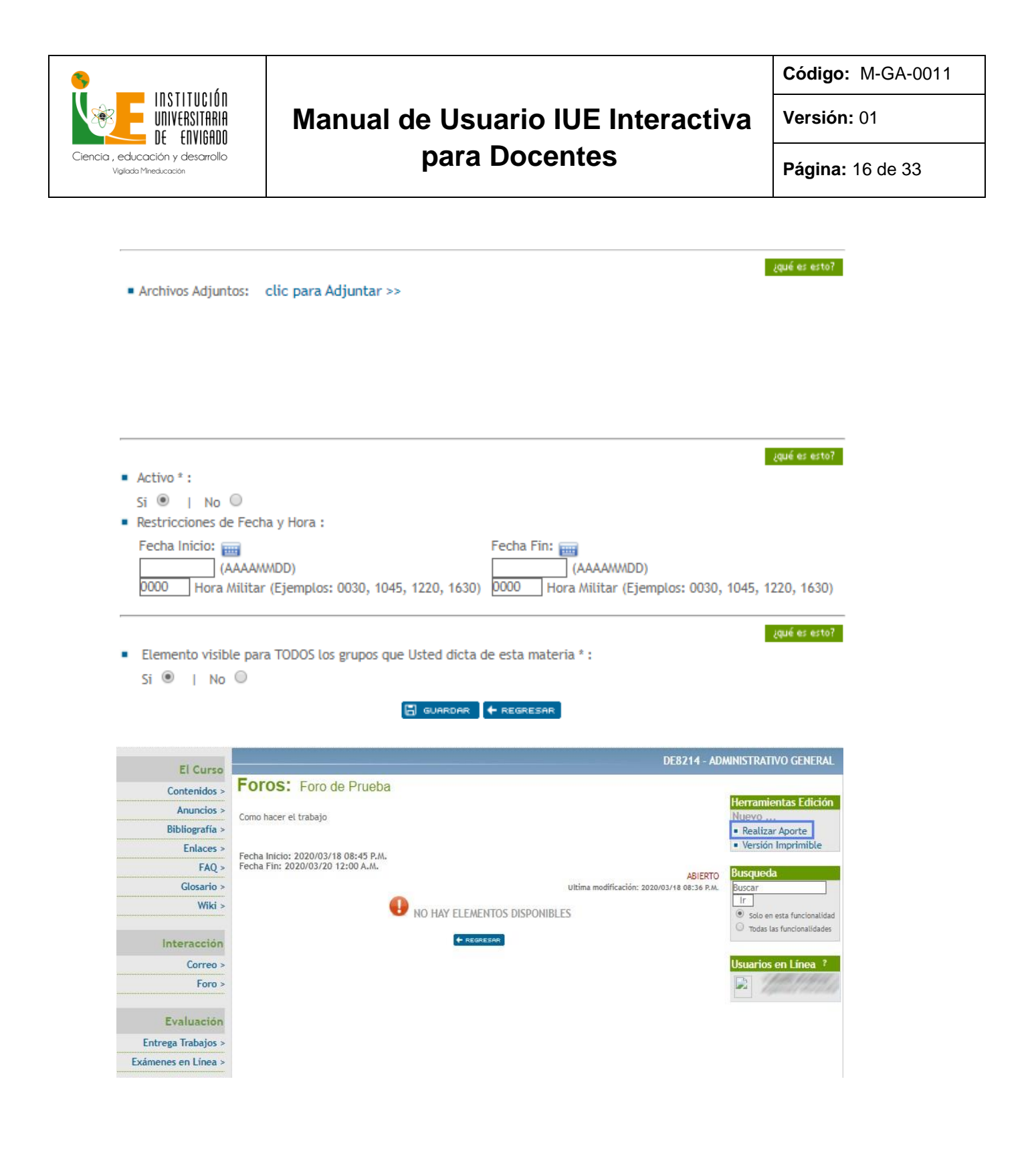

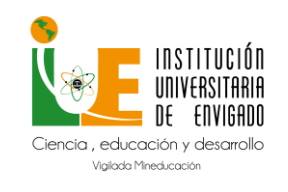

**Código:** M-GA-0011

**Versión:** 01

**Página:** 17 de 33

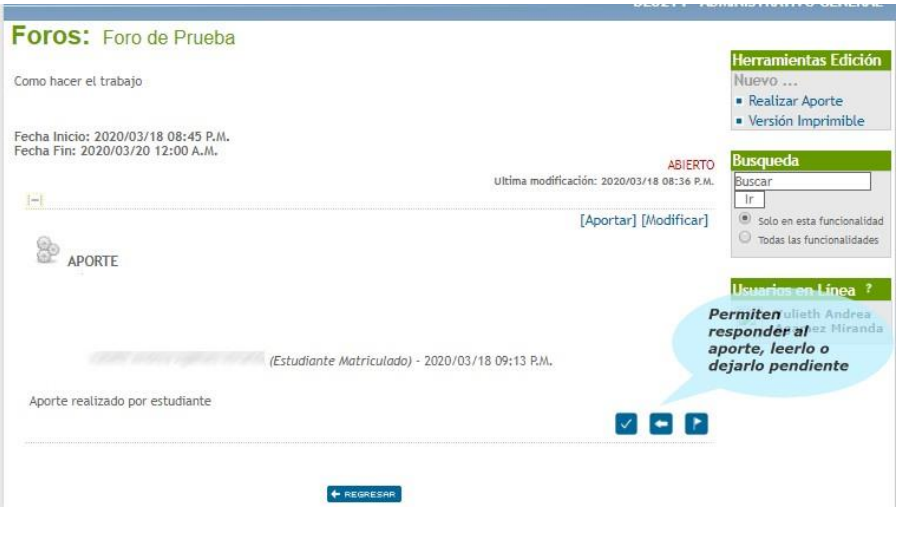

### **10. Agenda**

<span id="page-16-0"></span>**Ruta:** Selección de Materias – Agenda.

**Descripción:** Permite Agendar las actividades propuestas para la asignatura y que lo estudiantes la visualice por calendario.

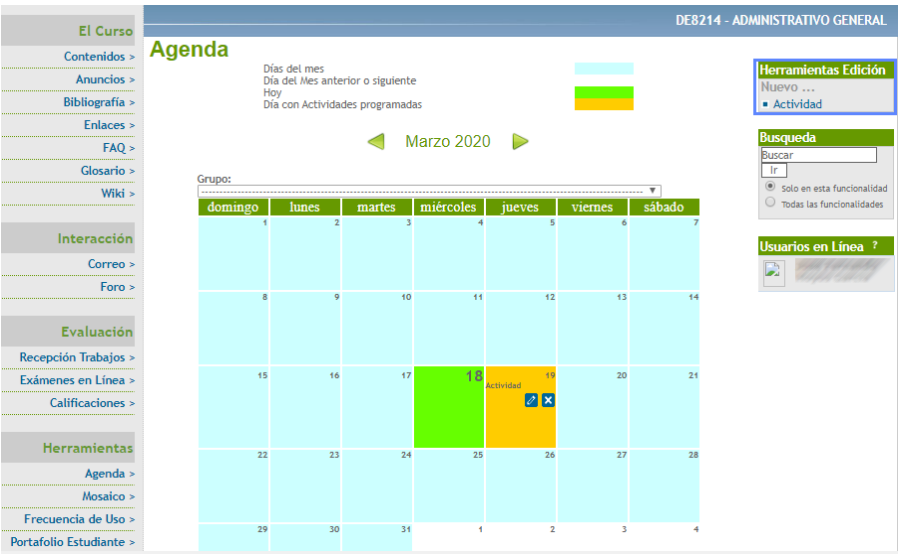

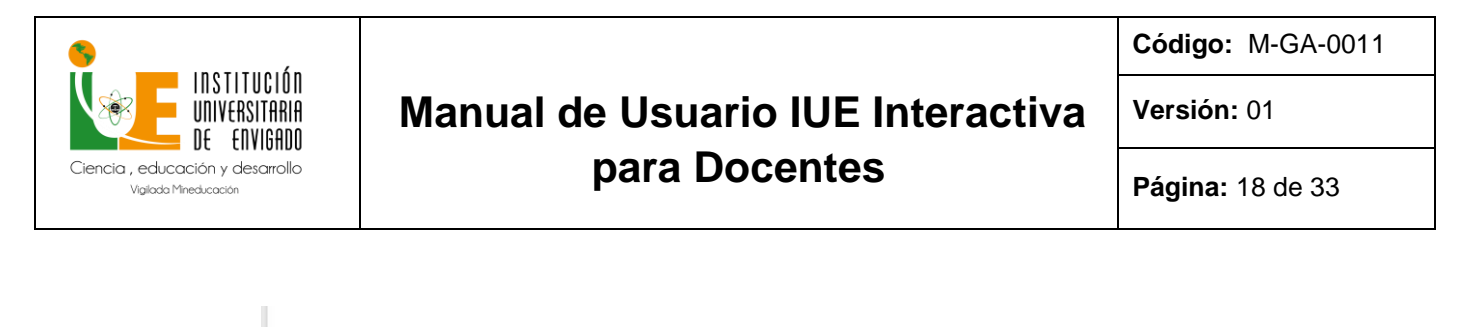

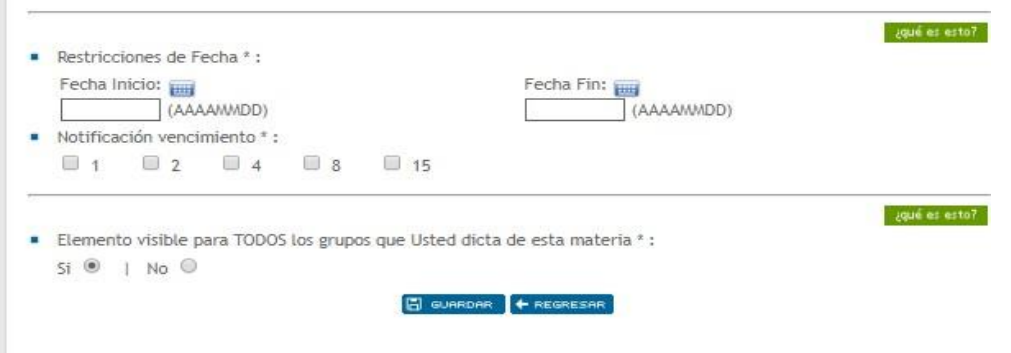

### **11. Recepción de Trabajos**

<span id="page-17-0"></span>**Ruta:** Selección de Materias – Recepción de trabajos.

**Descripción:** Permite programar y adjuntar los trabajos que requiere sean presentados por los estudiantes.

#### <span id="page-17-1"></span>**11.1. Programar entrega**

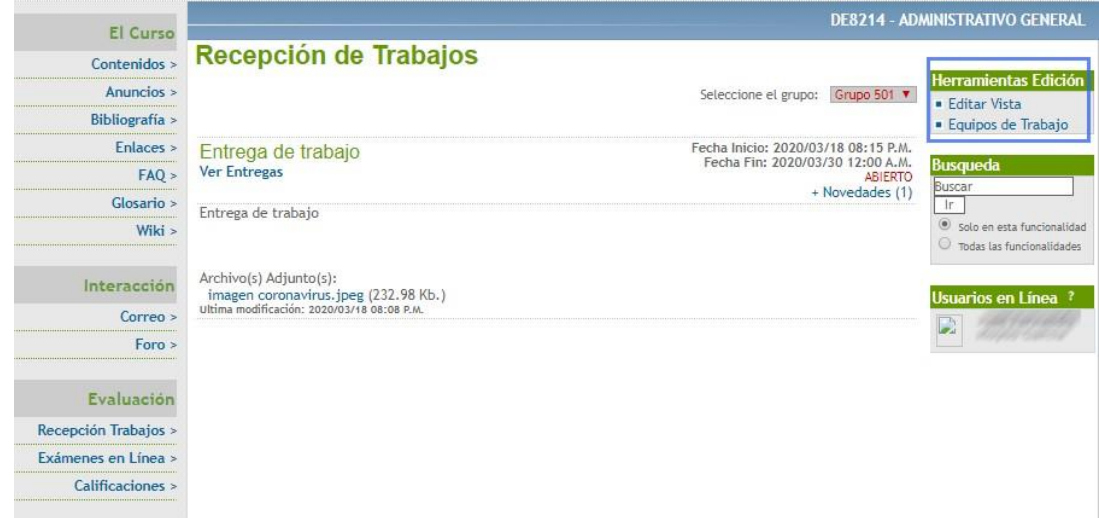

En Herramientas de Edición – Equipos de Trabajo Se pueden crear Equipos de trabajo, para la entrega, se pueden hacer aleatorios por el sistema o de manera específica según las necesidades del docente.

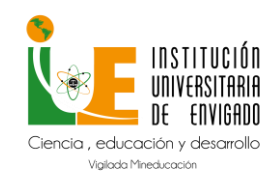

**Código:** M-GA-0011

**Versión:** 01

**Página:** 19 de 33

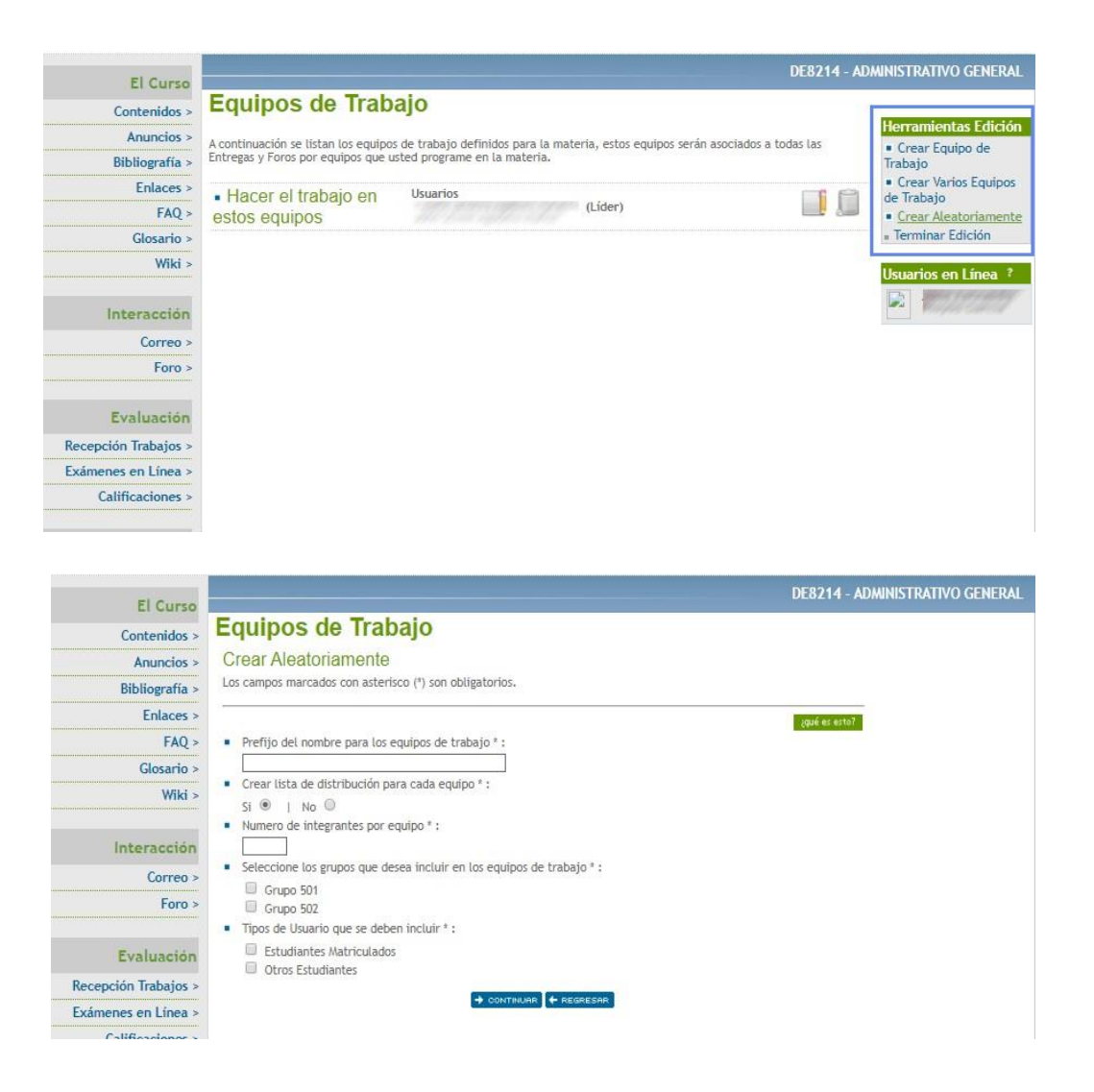

En Herramientas de Edición – Programar Entrega En esta opción se permite adjuntar contenido, asociarlo por equipos de trabajo y determinar el tiempo de entrega.

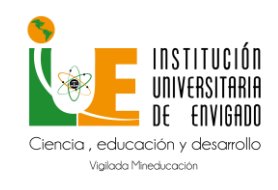

**Código:** M-GA-0011

**Versión:** 01

**Página:** 20 de 33

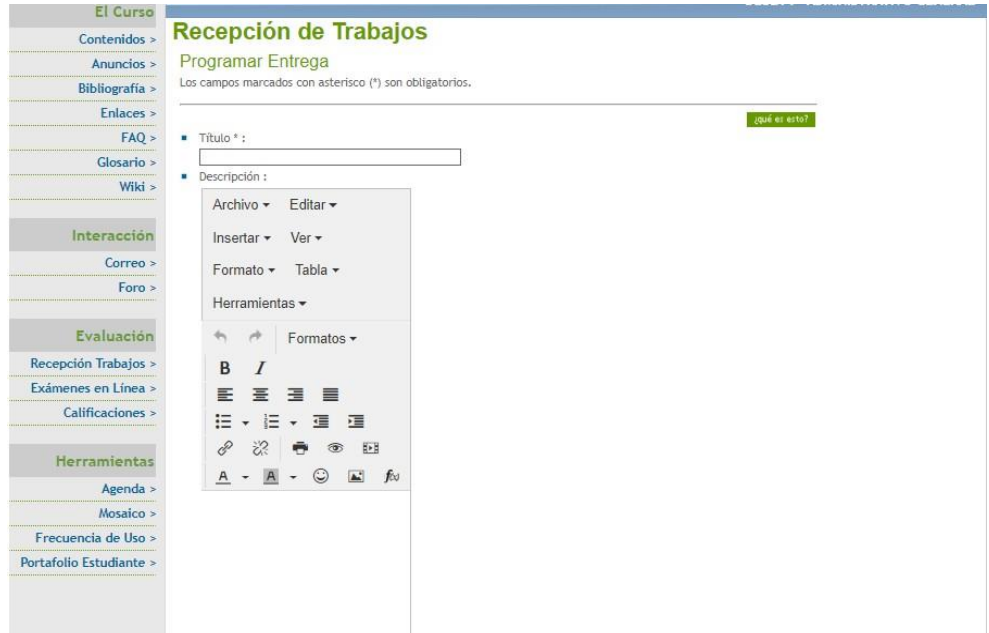

<span id="page-19-0"></span>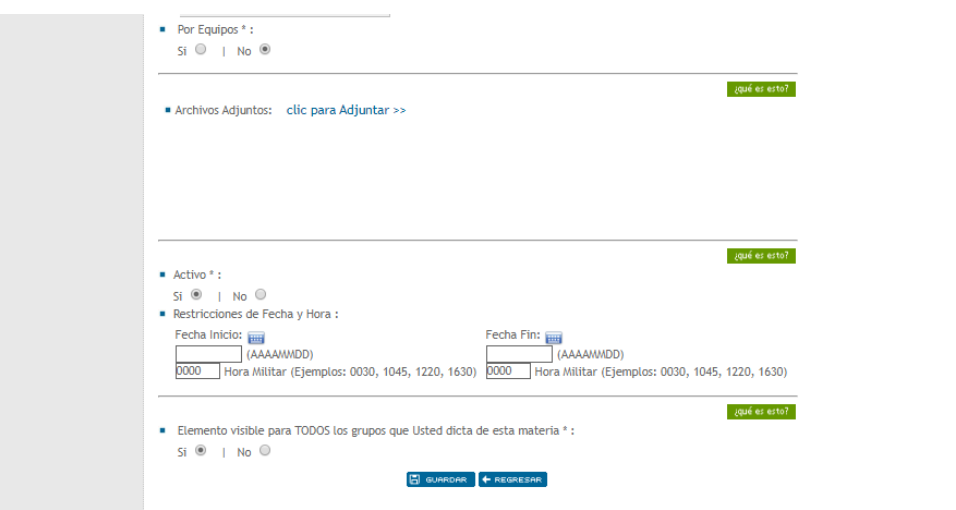

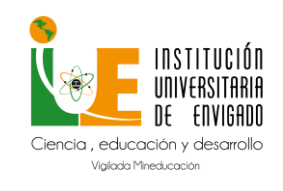

**Código:** M-GA-0011

**Versión:** 01

**Página:** 21 de 33

En esta opción el docente puede ver las entregas realizadas por los estudiantes y ampliar el plazo por cada uno de ellos.

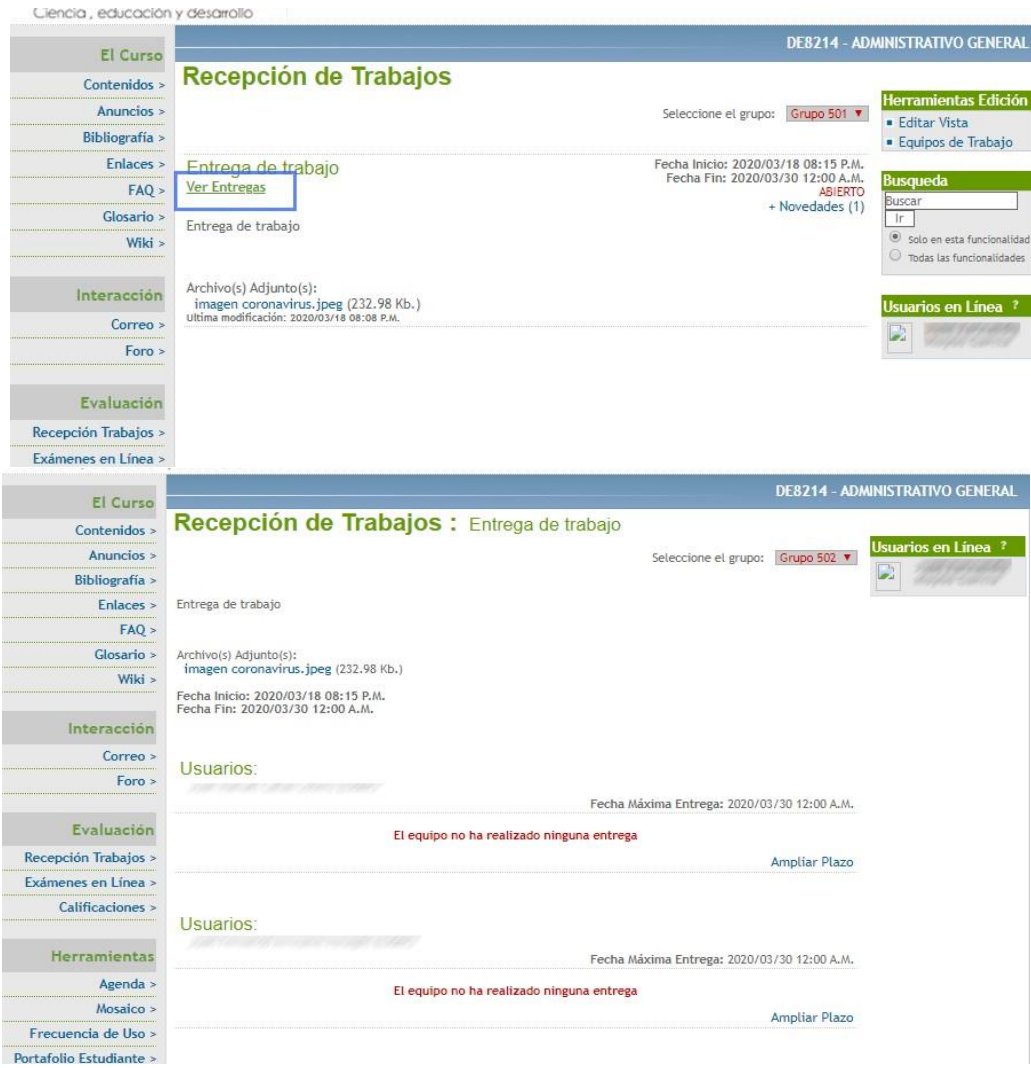

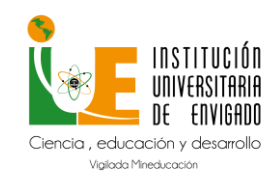

**Código:** M-GA-0011

**Versión:** 01

**Página:** 22 de 33

### <span id="page-21-0"></span>**11.3. Realizar Correcciones y calificar**

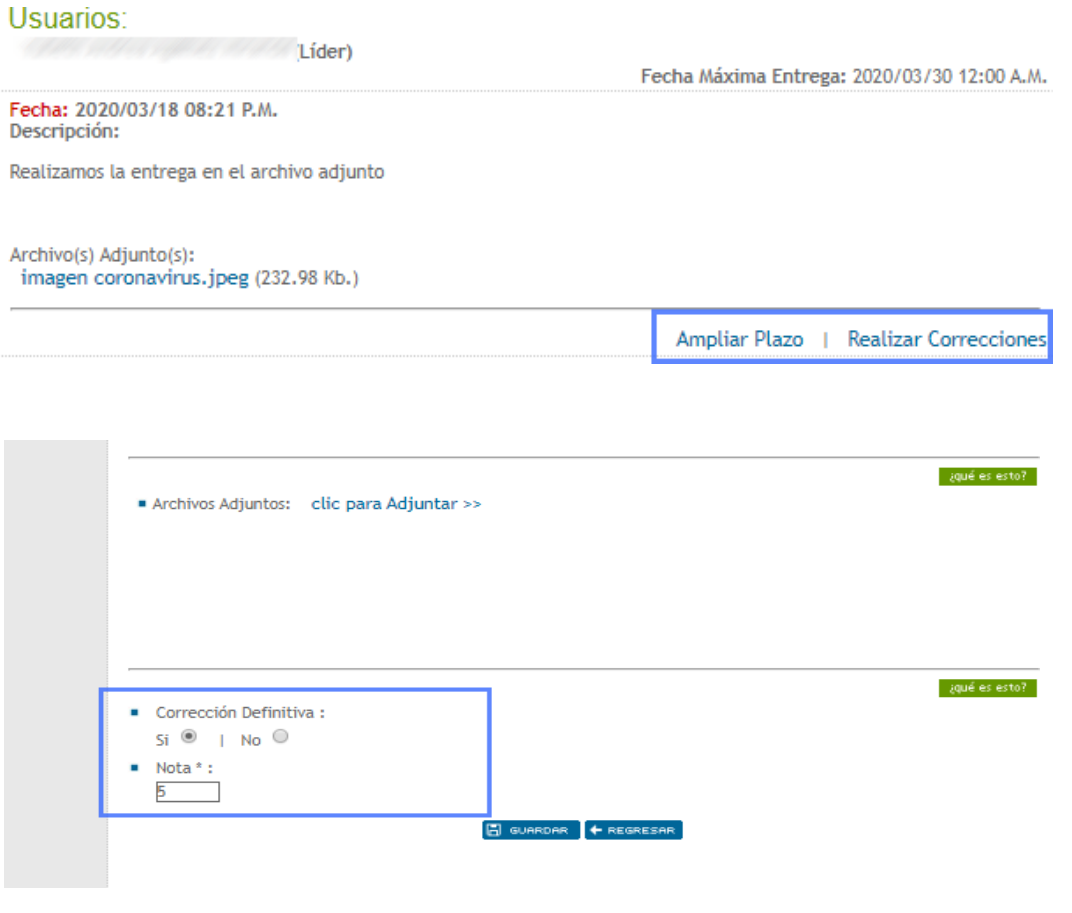

![](_page_21_Figure_7.jpeg)

<span id="page-21-1"></span>**Ruta:** Selección de Materias – Exámenes en Línea.

**Descripción:** Permite programar las evaluaciones que se realizaran de manera virtual y que tienen calificación para elseguimiento del estudiante.

### <span id="page-21-2"></span>**12.1. Banco de preguntas**

En esta opción se permite crear carpetas para almacenamiento de preguntas y dentro de ellas mover las preguntas que se creandesde el banco de preguntas:

![](_page_22_Picture_0.jpeg)

**Código:** M-GA-0011

**Versión:** 01

**Página:** 23 de 33

Crear la carpeta donde se almacenan las preguntas: Selección de materia – Exámenes en Línea – Editar Banco de Preguntas –Herramientas de Edición – Administrar Carpetas – Nueva Carpeta:

![](_page_22_Picture_62.jpeg)

![](_page_23_Picture_0.jpeg)

**Código:** M-GA-0011

**Versión:** 01

**Página:** 24 de 33

Crear las preguntas: Selección de materia – Exámenes en Línea – Editar Banco de Preguntas – Herramientas de Edición – Agregar Pregunta.

![](_page_23_Picture_50.jpeg)

![](_page_24_Picture_0.jpeg)

**Código:** M-GA-0011

**Versión:** 01

**Página:** 25 de 33

![](_page_24_Picture_5.jpeg)

Clic en regresar, para asociar los recursos de la pregunta y las opciones de respuesta.

En los recursos se pueden adjuntar videos, archivos o información de apoyo.

En las opciones de preguntas se asocian las respuestas se debe poner en SI la que corresponde a la respuesta correcta y puede seleccionar la cantidad de opciones de repuesta.

![](_page_24_Picture_66.jpeg)

![](_page_25_Picture_0.jpeg)

**Código:** M-GA-0011

**Versión:** 01

**Página:** 26 de 33

Dar permisos sobre las carpetas de preguntas a los docentes que dictan la misma asignatura: Exámenes en Línea – Editar Banco de Preguntas – Administrar Carpetas

![](_page_25_Picture_99.jpeg)

### <span id="page-25-0"></span>**12.2. Crear cuestionario**

En esta opción se permite crear carpetas para almacenamiento de cuestionarios y dentro de ellas mover los cuestionarios que secrean desde Cuestionarios:

Crear la carpeta donde se almacenan las preguntas: Selección de materia – Exámenes en Línea – Editar Cuestionarios – Herramientas de Edición – Administrar Carpetas – Nueva Carpeta:

![](_page_25_Picture_100.jpeg)

![](_page_26_Picture_0.jpeg)

**Código:** M-GA-0011

**Versión:** 01

**Página:** 27 de 33

![](_page_26_Picture_161.jpeg)

Crear Cuestionario: Exámenes en Línea – Editar Cuestionario – Herramientas de Edición – Crear cuestionario.

- **La fecha de Validez:** Tiempo que estará disponible el examen.
- **Desplegar Nota:** Si desea que el estudiante conozca la nota unavez culmine la prueba.
- **Desplegar las respuestas correctas:** Si desea que el estudiante conozca cuales son las respuestas correctas luego de que finalice la evaluación, si la respuesta es NO debe indicar la cantidad de días después que se permitirá conocer las respuestasa los estudiantes.
- **Tiempo para resolver el cuestionario:** Tiempo en minutos que tendrán disponible para resolver el cuestionario.

### <span id="page-26-0"></span>**12.3. Preguntas aleatorias**

![](_page_27_Picture_0.jpeg)

**Código:** M-GA-0011

**Versión:** 01

**Página:** 28 de 33

![](_page_27_Picture_47.jpeg)

Una vez guardado se habilita la opción para adicionar las preguntas del cuestionario

![](_page_27_Picture_48.jpeg)

Si las preguntas no se encuentran en carpetas se listarán en la primera pantalla, de lo contrario deberá seleccionar la carpeta de donde extraerá las preguntas.

![](_page_28_Picture_0.jpeg)

**Código:** M-GA-0011

**Versión:** 01

**Página:** 29 de 33

![](_page_28_Picture_5.jpeg)

Luego de Guardado, Permite ser publicado, una vez publicado y ano será posible editar

**F** GUARDAR Q PREVISUALIZAR V PUBLICAR G IMPRIMIR  $+$  REGRESAR

Se puede realizar la publicación del examen a todos los grupos de la misma materia de la que es docente a los estudiantes de un solo grupo, o a un grupo de estudiantes en específico.

![](_page_28_Picture_86.jpeg)

![](_page_29_Picture_0.jpeg)

**Código:** M-GA-0011

**Versión:** 01

**Página:** 30 de 33

![](_page_29_Picture_134.jpeg)

• Calificaciones de Cuestionarios: El docente puede monitorear de manera constante los estudiantes que presentaron la evaluación desde Exámenes en Línea – Editar Cuestionario – Ver calificaciones – Lupa.

![](_page_29_Picture_135.jpeg)

Permitirá seleccionar el estudiante que ya culmino la evaluación cuales fueron sus respuestas incorrectas.

### **13. Calificaciones**

<span id="page-29-0"></span>**Ruta:** Selección de Materias – Calificaciones.

**Descripción:** Permite basado las evaluaciones y trabajos transferirlas notas de manera automática al Módulo de SIRENA. (Realizar programación previa de evaluaciones).

Seleccione la evaluación a la que desea transferir la nota.

![](_page_30_Picture_0.jpeg)

**Código:** M-GA-0011

**Versión:** 01

**Página:** 31 de 33

![](_page_30_Picture_65.jpeg)

 $\overline{\mathbf{v}}$ 

Recepción de Trabajos

 $\leftrightarrow$  CONTINUAR  $\leftarrow$  REGRESAR

 $Foro >$ 

Evaluación

Recepción Trabajos > Exámenes en Línea > Calificaciones > Herramientas Agenda >

![](_page_31_Picture_0.jpeg)

**Código:** M-GA-0011

**Versión:** 01

**Página:** 32 de 33

![](_page_31_Picture_50.jpeg)

El elemento de origen solo se listará si el trabajo o Examen ya tiene al menos un estudiante con nota reportada en interactiva.

Se listan todos los estudiantes del grupo y cuáles de ellos ya cuentan con la nota – clic en guardar.

![](_page_31_Picture_51.jpeg)

![](_page_32_Picture_0.jpeg)

**Código:** M-GA-0011

**Versión:** 01

**Página:** 33 de 33

![](_page_32_Picture_41.jpeg)

Puede Acceder al Módulo de SIRENA y validar que el reporte de notas este correctamente registrado

![](_page_32_Picture_42.jpeg)